Skandinaviens nordligaste tekniska universitet<br>**Forskning & utbildning i världsklass** 

**Uppdaterad 2024-03-01**

## **Registrera studentuppsats i DiVA**

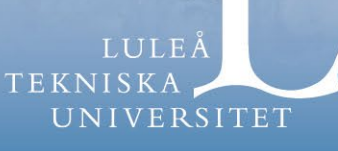

## **Gör så här:**

- **1. Skapa omslag**: Börja med att gå till<https://ltu-cover.ltu.se/> för att skapa ett omslag till din studentuppsats.
- **2. Logga in i DiVA:** <https://ltu.diva-portal.org/dream> med universitetskontot och lösenord. Om du använder ett ip-nummer från LTU bör du bli inloggad automatiskt. Saknar du inloggningsuppgifter till ditt universitetskonto? Gå till [https://www.ltu.se/studentwebben/it](https://www.ltu.se/studentwebben/it-support-for-studenter)[support-for-studenter.](https://www.ltu.se/studentwebben/it-support-for-studenter)

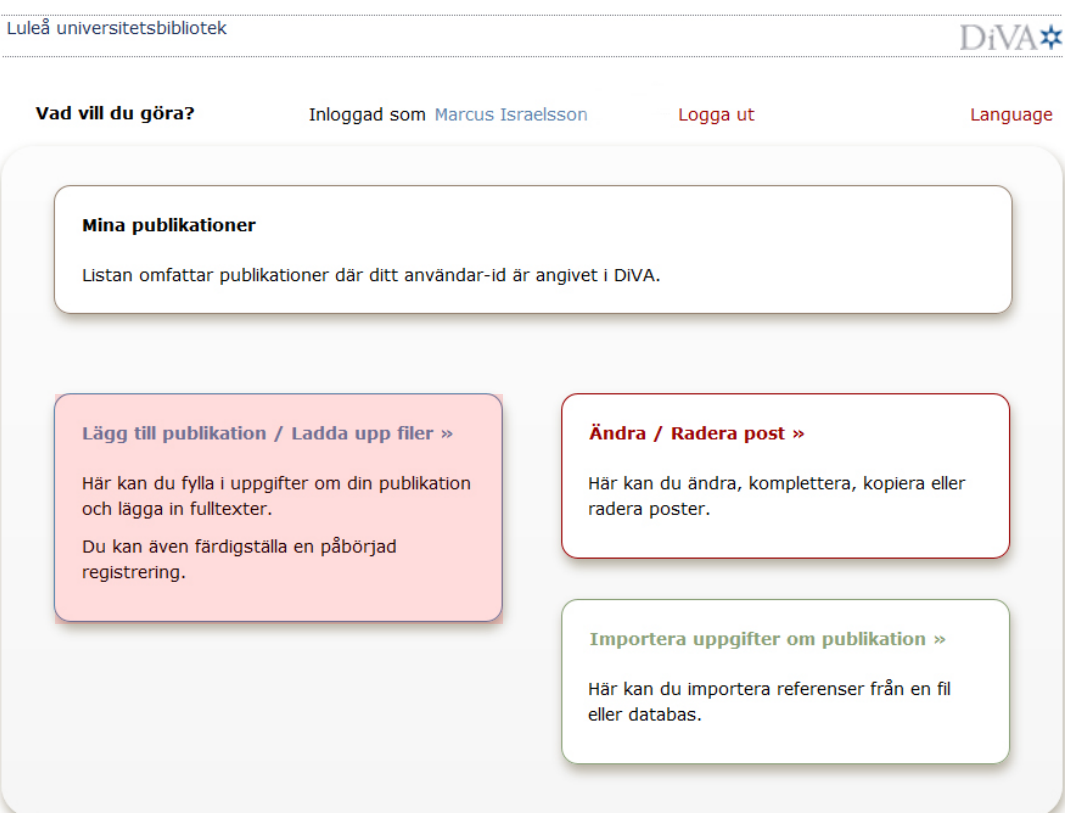

När du har loggat in, välj *Lägg till publikation / Ladda upp filer.*

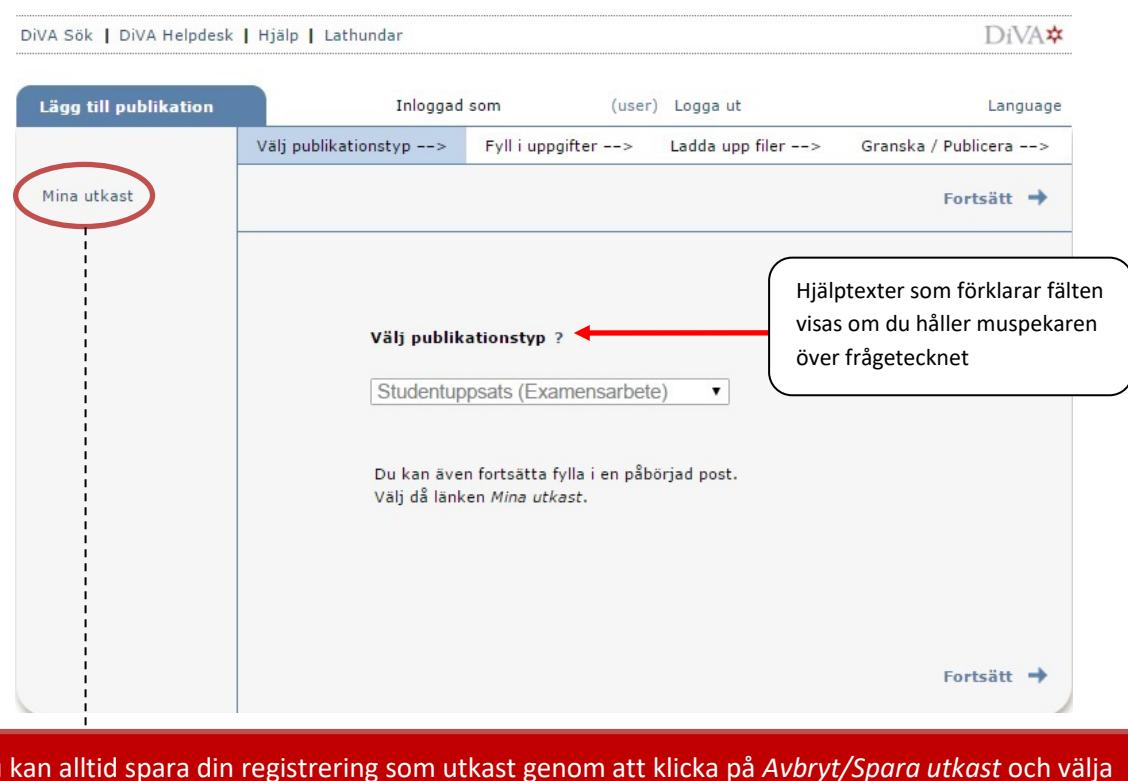

**3. Välj publikationstyp**: *Studentuppsats (Examensarbete)* är förvald. Klicka på fortsätt.

Du kan alltid spara din registrering som utkast genom att klicka på *Avbryt/Spara utkast* och välja *Spara utkast*. Påbörjade registreringar hittar du under *Mina utkast*.

Fält med röd markering är alltid obligatoriska att fylla i.

## **4. Författare:** Ange *Efternamn* och *Förnamn* på författaren.

I fältet *Institution, avdelning eller program* ska du ange den institution du tillhör. Du behöver inte ange avdelning eller program här.

Det är viktigt att du fyller i din e-postadress för att vi ska kunna kontakta dig. Anger du din epostadress får du dessutom en bekräftelse skickad till dig när din uppsats har registrerats och publicerats.

Om studentarbetet har flera författare, använd knappen *Ytterligare författare*.

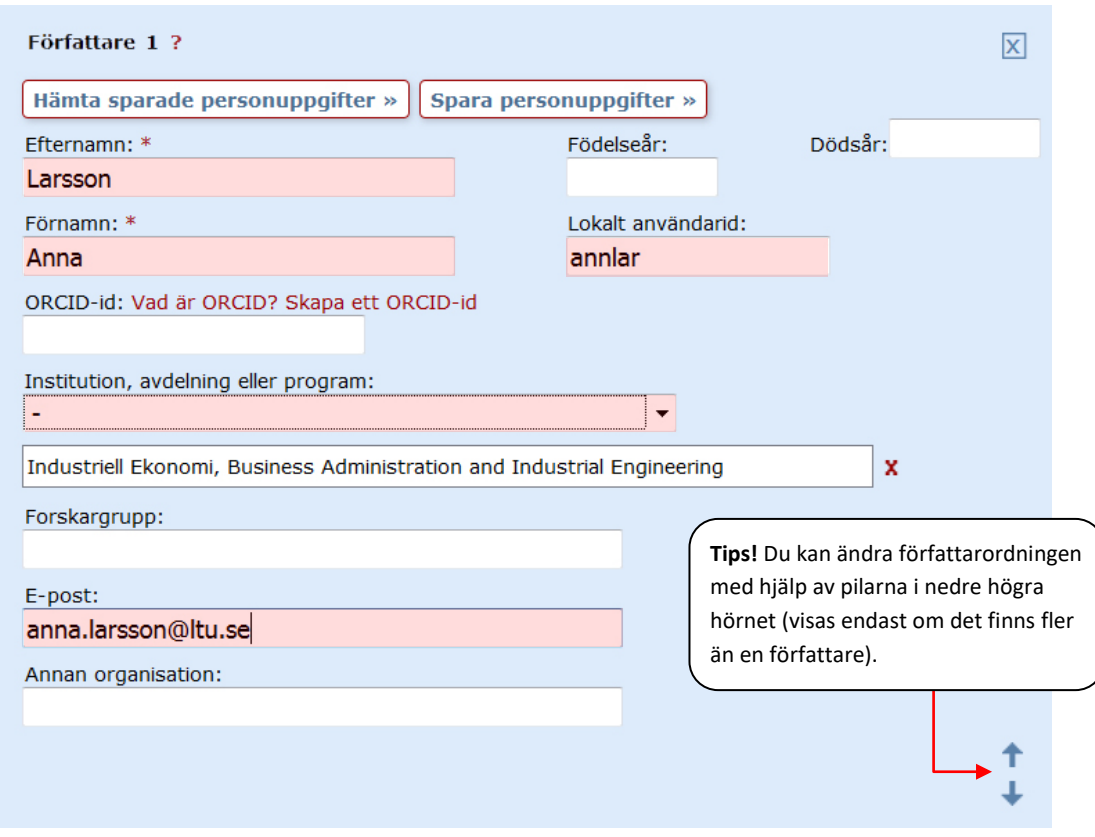

Det är viktigt att ange rätt institution! Kontakta din utbildningsadministratör om du är osäker på vilken institution du tillhör. **4. Externt samarbete:** Om du samarbetat med företag eller andra organisationer anger du det här. Bocka för rutan och ange namnet/namnen på eventuella externa samarbetspartners.

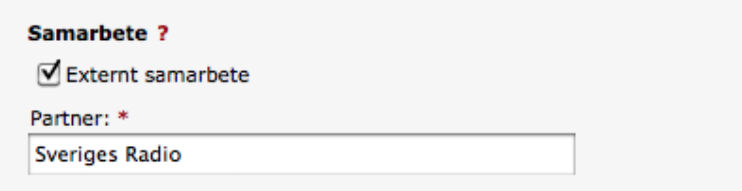

**5. Titel:** Ange *Titel*, eventuell *Undertitel* och *Språk*. När du fyller i dessa fält ska du ange det språk som din uppsats är skriven på. Vill du ange titel och eventuell undertitel på andra språk än vad uppsatsen är skriven på ska du ange detta under *Alternativ titel*.

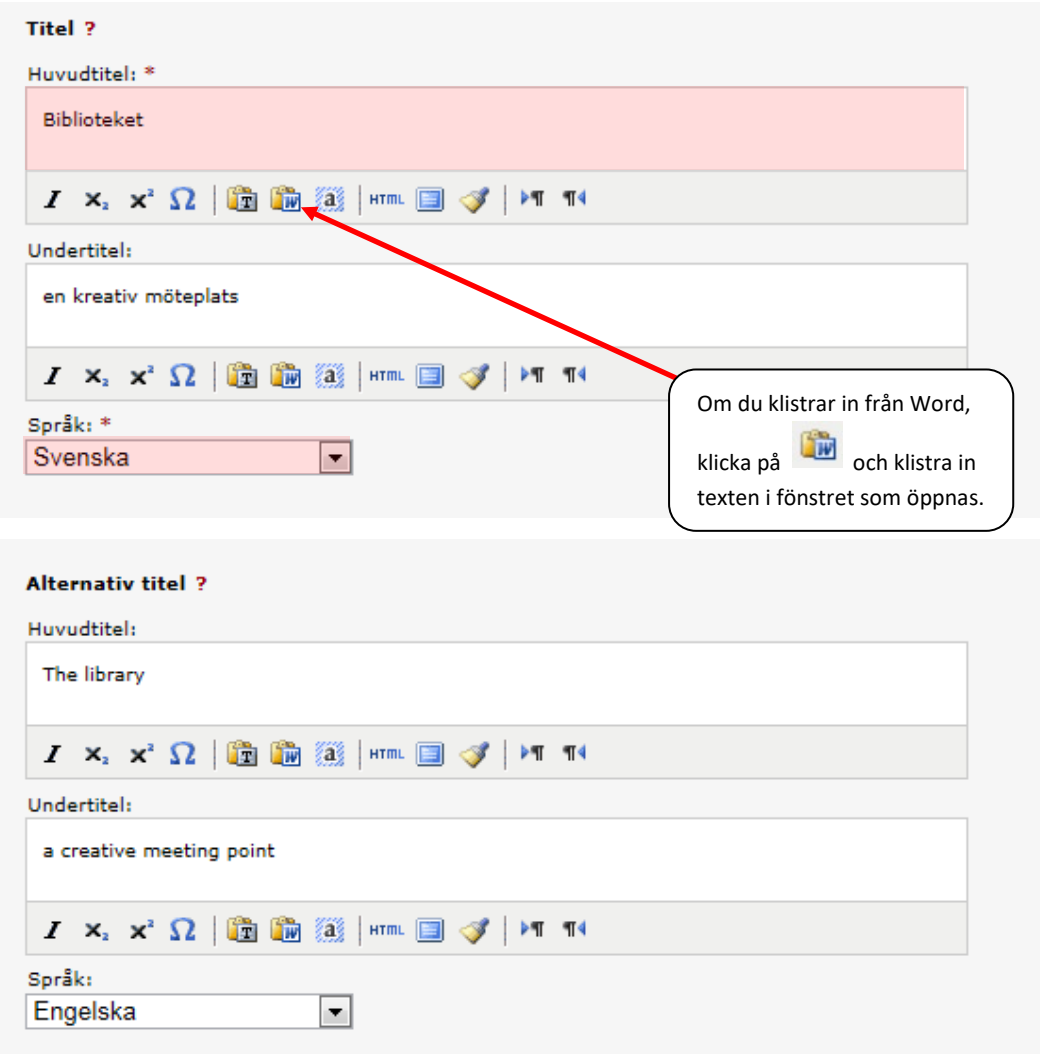

**6. Examen:** Ange uppsatsnivå, hur många högskolepoäng uppsatsen omfattar och utbildningsprogram. Lämna fältet Ämne / kurs tomt.

**Innehållskategori:** Lämna blank.

**Övriga uppgifter:** Ange år och antal sidor.

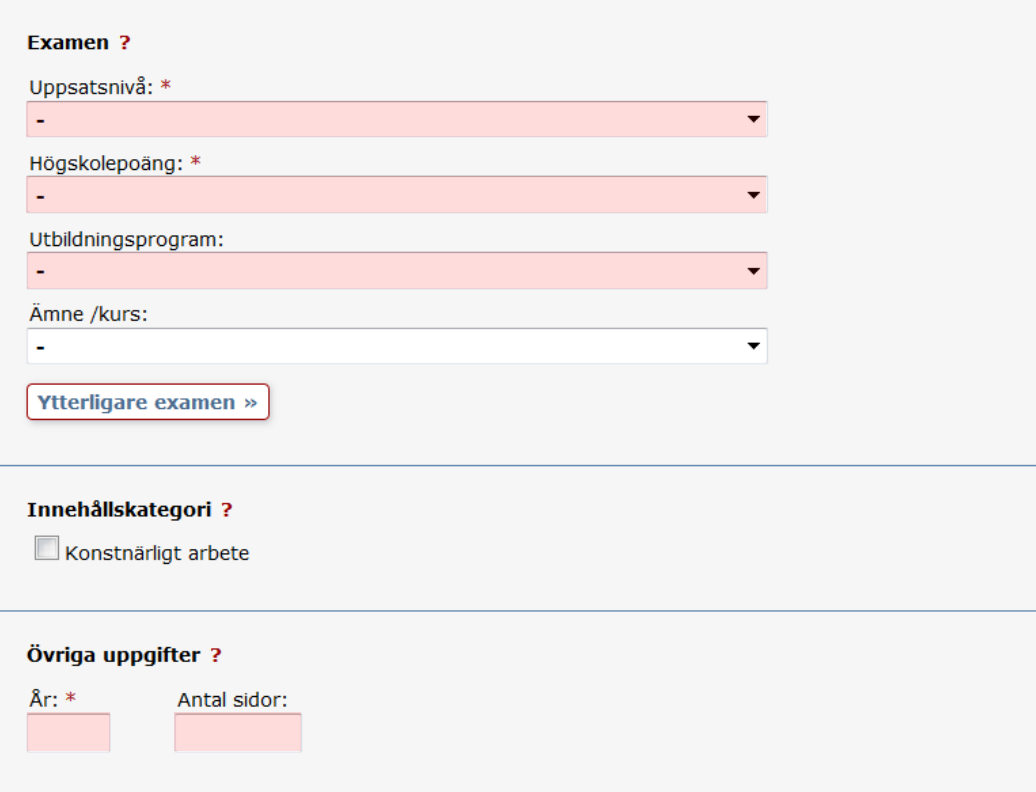

- **7. Serie & Annan serie**: Lämna blankt.
- **8. Identifikatorer:** Lämna blankt.

**9. Nationell ämneskategori:** Klicka på *Välj nationell ämneskategori*. Du kan antingen söka fram ämnet med hjälp av sökrutan eller bläddra fram det i trädstrukturen. Med hjälp av + kan du se fler nivåer. Är det svårt att specificera, välj någon av de övergripande kategorierna.

![](_page_6_Picture_27.jpeg)

**10. Nyckelord och abstract:** Ange uppsatsens *Nyckelord* och *Abstract*. Nyckelord och abstract ska anges på det språk som uppsatsen är skriven på. Vill du lägga till nyckelord och abstracts på andra språk än vad uppsatsen är skriven på kan du göra det under *Nyckelord på annat språk* och *Ytterligare abstract*.

Nyckelorden ska separeras med kommatecken och mellanslag.

När du klistrar in abstractet se till att formateringen med t.ex. mellanslag och ny rad blir som du vill ha det.

![](_page_7_Figure_4.jpeg)

**11. Handledare och examinator:** Ange *Efternamn* och *Förnamn* på dina handledare och examinatorer för uppsatsen. Här ska du bara ange personer som arbetar vid Luleå tekniska universitet eller annat lärosäte.

![](_page_8_Picture_37.jpeg)

**12. Presentation:** Lämna blankt.

**13. Ladda upp fil**: Beroende på om du har ett sekretessavtal eller inte har du två olika val.

Om du inte har ett sekretessavtal, välj a eller b nedan:

- **a)** Låt alternativet "Gör fritt tillgänglig nu (open access)" vara valt om inget speciellt gäller för din uppsats.
- **b)** Om du inte vill att din fil ska vara publikt synlig väljer du "Endast arkivering".

Om du har ett sekretessavtal, välj a eller b nedan:

- **a)** Om du vill att filen ska bli publikt synlig när sekretessen går ut väljer du "Gör fritt tillgänglig senare" och fyller i datum för när sekretessen går ut.
- **b)** Om du inte vill att filen ska bli publikt synlig när sekretessen går ut väljer du "Endast arkivering".

![](_page_9_Picture_115.jpeg)

**14. Publiceringsvilkor**: När du laddat upp filen – läs igenom och kryssa för godkännandet av publiceringsvillkoret.

![](_page_10_Picture_2.jpeg)

**15. Granska / Publicera:** Kontrollera uppgifterna. Om du vill ändra något klickar du på *Ändra uppgifter* eller *Tillbaka* för att komma till formuläret och genomföra ändringarna. När alla uppgifterna stämmer, klicka på *Skicka in*.

![](_page_10_Picture_84.jpeg)

## **När du har skickat in**

Din registrering kommer nu att kontrolleras. Om du har angett din e-post har du fått en registreringsbekräftelse. När uppsatsen har publicerats kommer du få ett e-postmeddelande. Du kan då hitta arbetet i [DiVA,](http://uu.diva-portal.org/) på [uppsatser.se](http://www.uppsatser.se/) och via söktjänster som [Google.](http://www.google.se/)

Om du har några frågor ska du vända dig till din utbildningsadministratör.

Om du i efterhand upptäcker att du gjort något fel, till exempel laddat upp en felaktig fil eller angett fel institution/organisation, **kontakta din utbildningsadministratör**.